Blue Prism Hub 4.6 用户指南

文档修订版:1.0

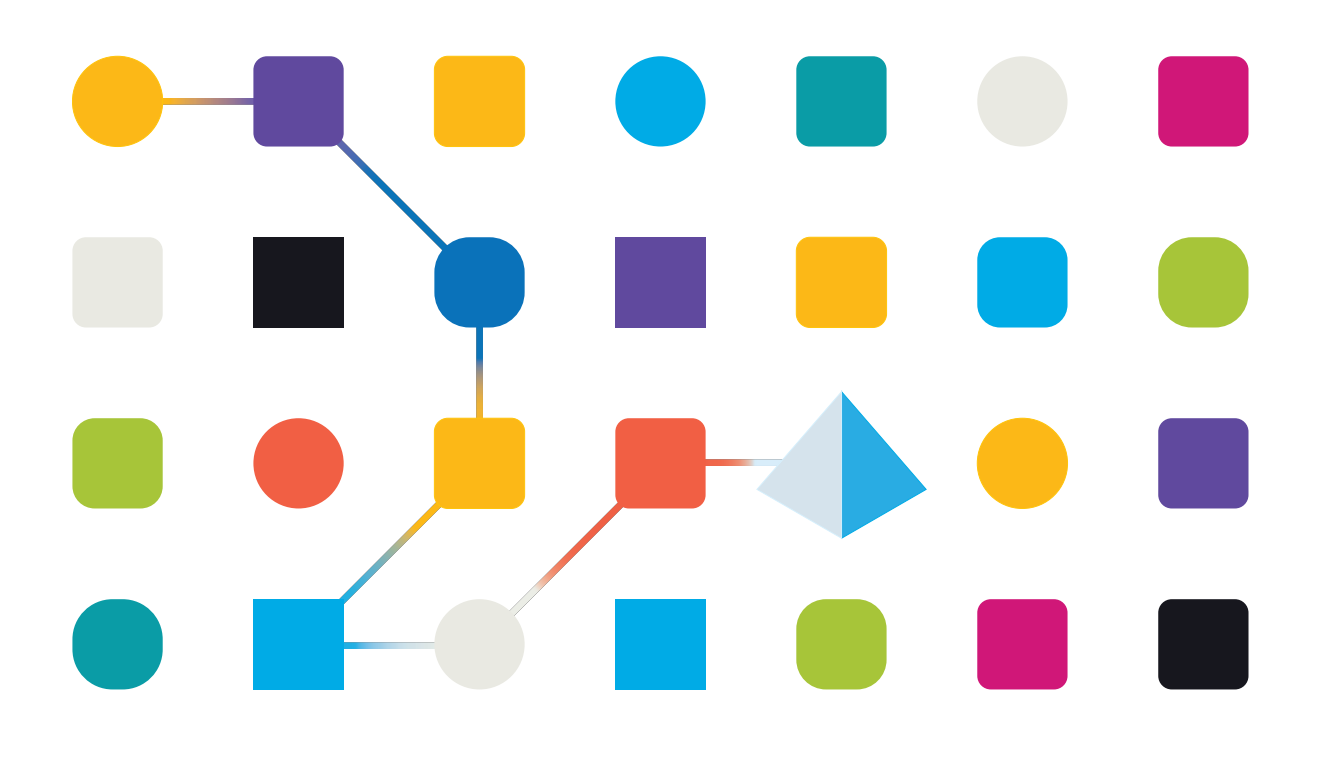

# <span id="page-1-0"></span>商标和版权

本指南中包含的信息是 Blue Prism Limited 和/或附属公司的专有和机密信息,未经获授权的 Blue Prism 代表的书面同意,不得披露给第三方。未经 Blue Prism Limited 或其附属公司的书面同意,不 得以任何形式或通过任何手段( 电子或实物形式,包括复制) 翻印或传输本文档中的任何部分。

#### **© Blue Prism Limited 2001—2023**

"Blue Prism"、"Blue Prism"徽标和 Prism 设备是 Blue Prism Limited 及其附属公司的商标或注册商标。 保留所有权利。

其他所有商标在本指南中的使用均得到认可,并用于各自所属方的利益。 Blue Prism Limited 及其附属公司对本指南中引用的外部网站的内容概不负责。

Blue Prism Limited, 2 Cinnamon Park, Crab Lane, Warrington, WA2 0XP, 英国。 在英国境内注册:注册编号:4260035。电话:+44 370 879 3000。网站:[www.blueprism.com](http://www.blueprism.com/)

# <span id="page-2-0"></span>目录

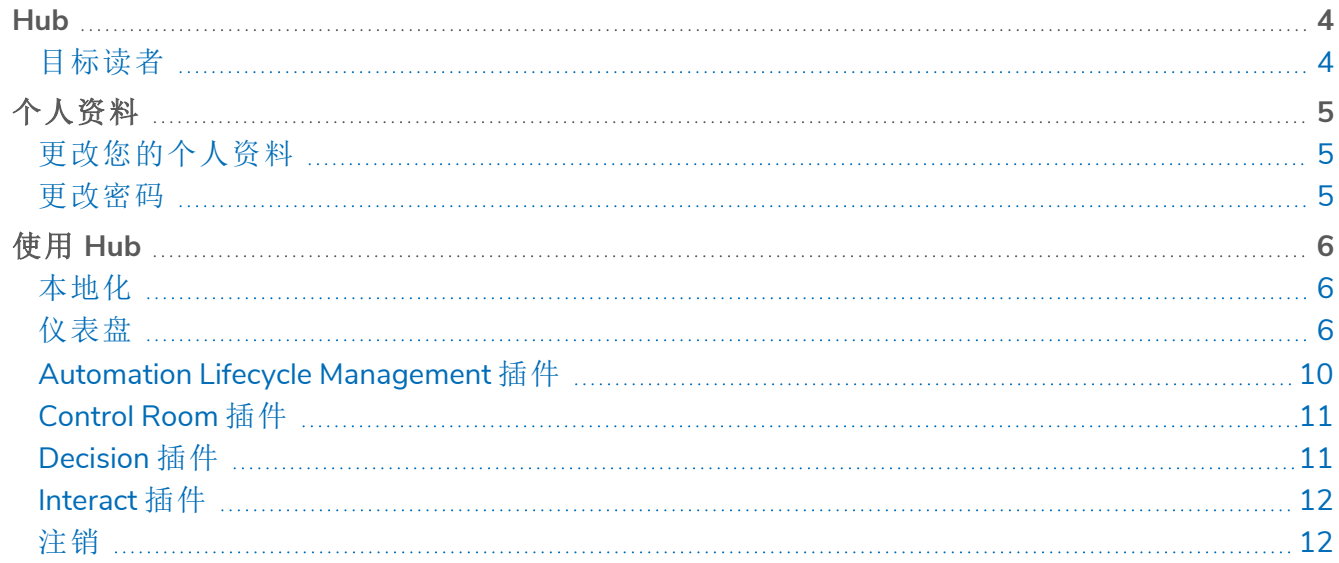

# <span id="page-3-0"></span>**Hub**

Blue Prism 整合了云、机器人流程自动化 (RPA) 和人工智能 (AI) 的原则,旨在以自动化和数字化的 方式执行基于知识的工作。Digital Worker 会部署到业务运营,通过模拟人们使用业务系统的方式、 他们所做的决定以及遵循的流程来工作,从而协助、替换人工工作流程或者实现数字化。

随着组织中 Digital Workforce 格局的成熟,运营商和赞助商需要扩展管理自动化投资的方式和方 法。有关 Digital Workforce 的管理信息需要在整个业务中保持透明得到直观解释。此外,还需要监 控最佳实践,以确保符合行业标准。Blue Prism® Hub 为新的和现有的 Blue Prism 用户提供生产力 平台,用于管理自动化生命周期。Hub 适合 Robotic Operating Model (ROM) 内的个人角色,提供一 系列功能,旨在确保以成功、可扩展的方式交付自动化策略。

Hub 作为轻量级的"空"应用程序创建,然后填充一系列插件或功能。这样会形成所谓的插件架构, 允许 Blue Prism 团队迭代功能,使其可供 Hub 管理员使用。

<span id="page-3-1"></span>每个 Hub 实例都包含插件管理库页面,允许管理员查看和部署新插件以及更新现有插件。

# 目标读者

本指南面向 Hub 用户,并简要概述了 Blue Prism Hub 的使用方法。有关使用插件的详细信息,请参 阅特定插件的用户指南:

- **•** ALM [用户指南](https://bpdocs.blueprism.com/hub-interact/4-6/zh-hans/alm/alm.htm)
- **•** Control Room [用户指南](https://bpdocs.blueprism.com/hub-interact/4-6/zh-hans/control-room/control-room.htm)
- **•** Decision [用户指南](https://bpdocs.blueprism.com/hub-interact/4-6/zh-hans/decision/decision-ug.htm)
- **•** Interact [插件用户指南](https://bpdocs.blueprism.com/hub-interact/4-6/zh-hans/interact/interact-plugin/interact-plugin-intro.htm)
- **•** [Wireframer](https://bpdocs.blueprism.com/hub-interact/4-6/zh-hans/alm/wireframer/wireframer.htm) 用户指南

# <span id="page-4-0"></span>个人资料

通过基本信息设置,您可以更改您的信息和 Hub 视图首选项。您可以更改的基本信息设置取决于 为您的帐户配置的身份验证类型。如果您是本地用户,您可以更改:

- **•** 您的密码。
- **•** 您的个人资料名字和姓氏。
- **•** 您的电子邮件地址。
- **•** 您的个人资料图片—显示在个人资料图标中。此图像将仅用于 Hub。
- **•** 您的 Hub 显示主题—深色或浅色。

如果您的 Hub 帐户配置为使用 Active Directory 身份验证,则您只能更改您的基本信息图片和 Hub 显示主题。所有其他设置均在 Active Directory 中管理, 并在您登录 Hub 时更新或您的帐户由 Hub 管理员手动同步时更新。

△ 无论您的身份验证类型如何,您都无法更改用户名。

有关身份验证类型的更多信息,请参阅[身份验证设置](https://bpdocs.blueprism.com/hub-interact/4-6/zh-hans/hub/ug-hub-authentication.htm)。

<span id="page-4-1"></span>要打开"基本信息"页面;点击您的基本信息图标,系统会显示"基本信息"页面。

# 更改您的个人资料

1. 在"个人资料"页面上,点击编辑。

编辑按钮变为取消按钮,并且这些字段变为可编辑状态,即表示"个人资料"页面变为可编辑 状态。

- 2. 根据需要更新以下内容:
	- **•** 更新您的名字、姓氏或电子邮件地址。
	- **•** 打开或关闭深色主题。默认情况下,Hub 以浅色主题显示。
	- **•** 点击上传以选择您的个人资料图像。图像将在 Prism 图标中显示。图像大小不得超过 1 MB。
- 3. 点击保存以保存更改。如果您不想保存更改,请点击取消。

保存按钮只有在更改主题设置后才会变为活动状态。

#### <span id="page-4-2"></span>更改密码

- 1. 在"个人资料"页面上,点击更新密码。 此时会显示"更新您的密码"对话框。
- 2. 输入当前密码。
- 3. 输入并重复新密码。
- 4. 点击更新。

您的密码已更改。

# <span id="page-5-0"></span>使用 **Hub**

本部分详细介绍 Hub 中的用户功能。用户可见且有权访问的功能取决于分配给用户的角色。将插 件分配给角色,然后为用户分配特定角色,从而让用户继承插件。

在本主题中:

- **•** [本地化](#page-5-1)
- **•** [仪表盘](#page-5-2)
- **•** Automation Lifecycle [Management](#page-9-0) 插件
- **•** [Control](#page-10-0) Room 插件
- **•** [Decision](#page-10-1) 插件
- **•** [Interact](#page-11-0) 插件
- <span id="page-5-1"></span>**•** [注销](#page-11-1)

# 本地化

当您打开 Authentication Server 的登录页面时,系统会自动应用 Web 浏览器中的本地化设置。登录 页面和 Hub 会以与浏览器中配置的语言设置最兼容的语言显示。如果浏览器设置中所选的语言不 受支持,则默认使用英语。如果需要,您可以从登录页面的下拉列表中手动更改要使用的语言。支 持的语言包括:

- **•** 英语( 美国)
- **•** 法语 (Français)
- **•** 德语 (Deutsch)
- **•** 日语 (日本語)
- **•** 西班牙语( 拉丁美洲) ( Español Latinoamérica)
- <span id="page-5-2"></span>**•** 简体中文( 中文)

#### 仪表盘

首次启动 Hub 时, 默认显示空白的 Hub 仪表盘—无论您是 Hub 管理员还是标准 Hub 用户, 都是如 此。

<span id="page-5-3"></span>仪表盘是一个可配置的页面,可提供自动化流程的定制视图。要配置仪表盘所显示的信息,请[添加](#page-6-0) [小组件](#page-6-0)。您还可以创建多个仪表盘来表示不同的可用信息视图,从而使您能够高效地管理自动化。

#### 创建仪表盘

- 1. 在"仪表盘"页面上,点击创建仪表盘。
- 2. 为仪表盘输入名称和描述。
- 3. 点击保存。

系统会显示一条通知消息,确认仪表盘已创建。您现在可以为仪表盘[添加小组件](#page-6-0)。

#### <span id="page-6-0"></span>添加小组件

小组件是仪表盘组件,可用于直观地显示不同类型的信息,例如"业务流程概览"小组件。每个仪表 盘最多可添加 20 个小组件。

- 1. 点击添加小组件可显示可用小组件列表。
- 2. 要查看有关小组件的更多详情,请点击其信息按钮。 系统会显示小组件相关信息,例如:

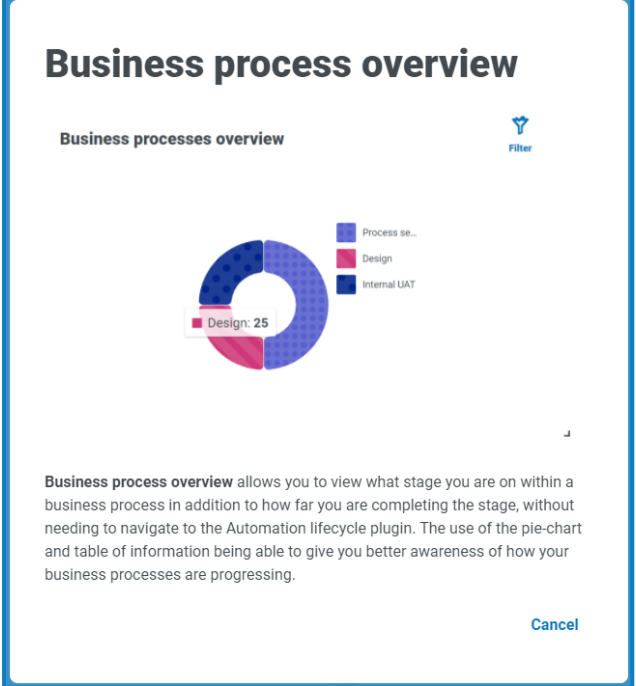

点击取消以关闭详细信息窗口。

3. 点击小组件名称,可将小组件添加到仪表盘。 小组件会在仪表盘上显示,并且系统会显示一条成功消息。

### <span id="page-7-0"></span>配置小组件

可以对小组件执行以下操作:

**•** 移动和调整大小—通过拖放到仪表盘上的所需位置来移动小组件。此外,通过抓取右下角 并拖动来适应所需大小,可以调整小组件的大小。

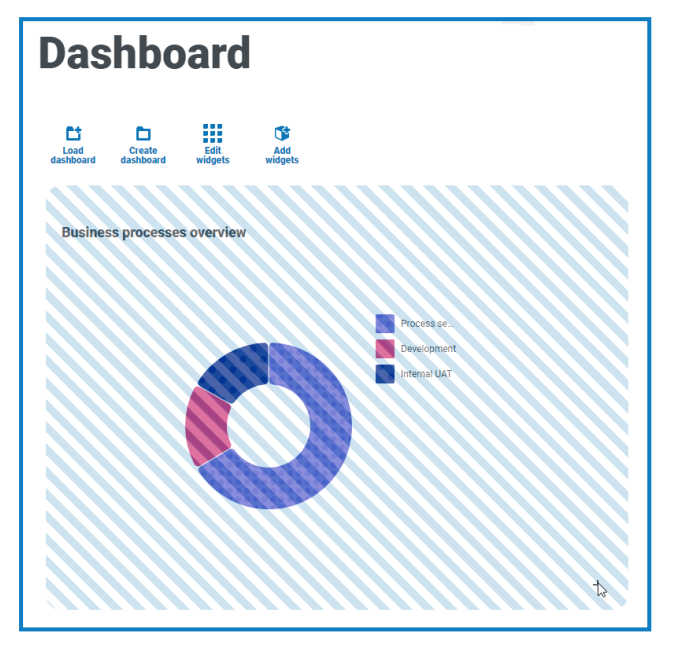

**•** 自定义—许多小组件可自定义。点击编辑小组件,然后点击所需插件旁边的选项。

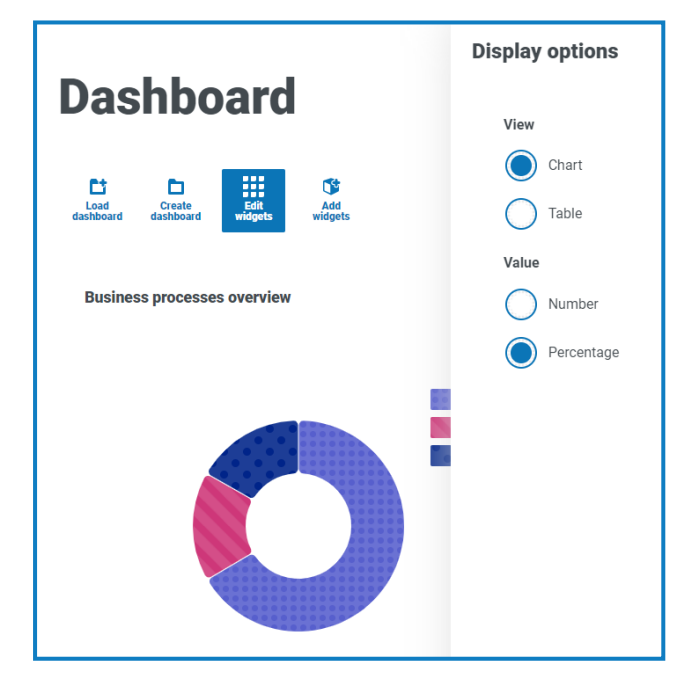

#### <span id="page-7-1"></span>移除小组件

- 1. 点击编辑小组件。
- 2. 点击所需小组件对应的移除。 小组件将从仪表盘中移除。

#### <span id="page-8-0"></span>更改显示的仪表盘

- 1. 在"仪表盘"页面上,点击加载仪表盘。 系统会显示可用仪表盘的列表。
- 2. 点击所需的仪表盘。 "仪表盘"页面会根据所选的仪表盘进行刷新。

#### <span id="page-8-1"></span>删除仪表盘

- 1. 在"仪表盘"页面上,点击加载仪表盘。 系统会显示可用仪表盘的列表。
- 2. 点击所需仪表盘对应的删除图标。 系统会显示一则消息,要求您确认。
- 3. 点击是以删除仪表盘。 系统会显示一条通知消息,确认仪表盘已删除。

### <span id="page-9-0"></span>Automation Lifecycle Management 插件

ls Automation Lifecycle Management 插件是可选服务,需要额外的许可证密钥才能运行。 Automation Lifecycle Management 插件还包括业务流程组件,可免费使用,也是 [Interact](#page-11-0) 表单 所必需的。

Blue Prism Digital Worker 可提供无与伦比的技能和能力集,而且每个新版本能适用于更多用例。虽 然能力很重要,但 Blue Prism 在交付周期中同样重视可用性, 并确保为企业提供防护, 以便符合最 佳实践。

使用 Hub 内的 Blue Prism Automation Lifecycle Management (ALM) 功能,处于 RPA/IA 旅程早期的企 业可以从应用程序驱动的控制中获益,以确保成功交付的关键里程碑得以实现。

ALM 插件为业务分析师提供了一个框架,用于:

- **•** 获取业务流程的流程定义
- **•** 以一致的方式提供异常处理
- **•** 审核并签署流程结构。

此外, ALM 还包括 Wireframer, 其支持使用最佳实践技术高效定义业务对象和操作, 可用作自动化 流程的一部分。使用这种方法进行设计的好处在于,它能让开发人员快速部署业务对象和操作,从 而形成要实现自动化的业务流程的结构。

有关更多信息,请参阅 ALM [用户指南和](https://bpdocs.blueprism.com/hub-interact/4-6/zh-hans/alm/alm.htm) [Wireframer](https://bpdocs.blueprism.com/hub-interact/4-6/zh-hans/alm/wireframer/wireframer.htm) 用户指南。

### <span id="page-10-0"></span>Control Room 插件

D. Control Room 插件是可选服务,可免费使用。Control Room 插件与 Blue Prism 7.0 或更高版本 兼容,并且需要 Blue Prism API。

通过 Control Room 插件,您可以在 Web 客户端中监控 Digital Workforce 和运行计划。它提供以下 功能:

- **•** 工作队列—监控工作队列项的状态并跟踪队列活动。
- **•** 会话—查看、筛选和组织每个环境中的会话活动。
- **•** 计划活动—监控每个环境的计划运行状态、筛选数据并创建由用户定义的视图。
- **•** 计划管理器—控制、创建和修改计划:借助由用户定义的视图管理计划的活动。
- **• Digital Worker** 运行状况—查看和监控每个环境中的 Digital Worker。

Control Room 插件还提供多个[仪表盘小组件](#page-6-0),您可以应用和自定义这些小组件,以便一目了然地监 控您的 Blue Prism 环境。这些小组件包括:

- **•** 每月利用率日记—使您能够查看每月每天的 Digital Workforce 利用率。
- **•** 利用率图表—使您能够查看 Digital Workforce 的利用率。
- **•** 利用率热图—使您能够查看 Digital Workforce 的活动模式、峰值和谷值。
- **•** 工作队列组成—使您能够查看整个工作队列中的工作队列项的组成。

<span id="page-10-1"></span>有关更多信息,请参阅 Control Room [用户指南。](https://bpdocs.blueprism.com/hub-interact/4-6/zh-hans/control-room/control-room.htm)

### Decision 插件

Decision 插件是一项可选服务,需要额外的许可证密钥来操作。

有了 Blue Prism® Decision, Blue Prism 用户即使不具备任何数据科学专业知识, 也可以在 Digital Workforce 中训练和部署智能机器学习决策模型。利用 Blue Prism Decision 简单直观的用户界面, 用户可以执行以下操作:

- **•** 定义模型—添加标题、描述、决策类型和决策变量。
- **•** 训练模型—使用主动学习( 基于由模型服务指定的已定义输入变量) ,即使不具备任何数据科 学知识,也可以生成在统计层面上准确的机器学习模型。
- **•** 校准模型—审查模型输入和结果预测,并在需要时覆盖模型决策。

有关更多信息,请参阅 Decision [用户指南](https://bpdocs.blueprism.com/hub-interact/4-6/zh-hans/decision/decision-ug.htm)。

# <span id="page-11-0"></span>Interact 插件

Д., Interact 插件是可选服务,需要额外的许可证密钥才能运行,并且是 Interact 服务产品的一部 分。

随着 Digital Workforce 不断扩展企业的适用范围,数字化员工和人力员工进一步需要在业务流程 的端到端执行过程中进行协作。此外,需要采用创新的方式将工作分配给 Digital Workforce,以灵 活地确定可以与资源交互的对象。Blue Prism Interact 可为新的和现有的 Blue Prism 用户提供协作 界面,以便最终用户在业务流程中与其 Digital Workforce 进行交互。发起、验证、接收和授权与业务 流程相关的各种工作。此外,Blue Prism Interact 允许用户使用零代码表单设计器或 Blue Prism 可视 业务对象 (VBO) 基于业务流程要求来创建表单,从而创建动态 Web 界面,最终降低需要符合的技 能标准。

Blue Prism Interact 功能按照两个 Blue Prism 组件拆分;首先,开发人员利用 Hub 和"表单"插件创建 和发布供最终用户使用的表单;其次,最终用户界面,在这里最终用户可利用已发布的表单与 Digital Workforce 进行交互。

<span id="page-11-1"></span>有关详情,请参阅Interact [用户指南。](https://bpdocs.blueprism.com/hub-interact/4-6/zh-hans/interact/interact-app/interact-intro.htm)

### 注销

点击注销以注销 Hub。

如果您使用 Interact,您也将从 Interact Web 应用程序中注销。

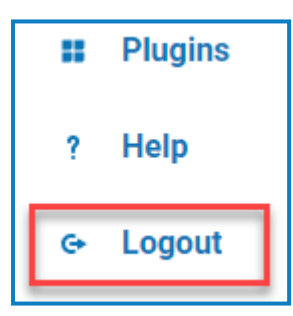